## How to Get Mathematica as an Olympic College Student

## **Create an Account with Wolfram**

- 1. Create an account with Wolfram.
  - a. Go to <u>https://user.wolfram.com/portal/login.html</u>
  - b. Click "Create Wolfram ID" Create Wolfram ID
  - c. Fill out the "Create a Wolfram ID" form.
  - d. In the "Your email address (this will be your Wolfram ID)" field, type your Olympic College @student.olympic.edu email address when creating your account.

Your email address (this will be your Wolfram ID)
FirstLast@student.olympic.edu

- e. After entering information in all the required fields, click "Create Wolfram ID" Create Wolfram ID
- f. You will receive a success message after creating your ID.

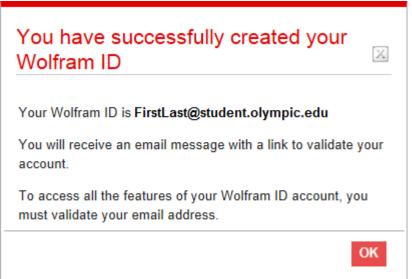

- 2. Check your Olympic College email account.
  - a. Go to <a href="https://mail.student.olympic.edu/owa/">https://mail.student.olympic.edu/owa/</a> and log into your Olympic College email account.
  - b. Open the "Validate your Wolfram ID" email from info@wolfram.com.

|   | -                        |
|---|--------------------------|
| 1 | Validate your Wolfram ID |
|   | info@wolfram.com         |

c. Click the link in the email to verify that your email address is valid.

To access all the features of your Wolfram ID account, you must validate your email address. To validate your email address, please click the following link: http://user.wolfram.com/portal/activate.html?abcdefgh-1234-5678-90

d. After you have successfully verified your email address, you will receive a thank you confirmation.

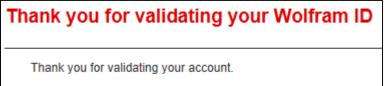

You may now sign in to the Wolfram User Portal.

## **Request a Mathematica Activation Key**

- 1. Sign in to the Wolfram account that you created using your @student.olympic.edu email address.
  - a. Go to <u>https://user.wolfram.com/portal/login.html</u>

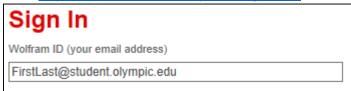

- b. You will now be logged into the Wolfram User Portal
- 2. After signing in to the "Wolfram User Portal", visit the "Wolfram Activation Key Request Form" for Olympic College.
  - a. While signed into your "Wolfram User Portal", copy and paste the following URL into a new tab in your internet browser: <u>https://user.wolfram.com/portal/requestAK/b3d8fbb9b1c9930e57fadac88294b36eee36a3</u> <u>f1</u>
  - b. Fill out the "Wolfram Activation Key Request Form"
  - c. In the "Email" field of the form, enter your Olympic College @student.olympic.edu email address.

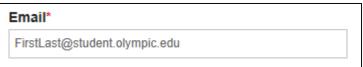

d. When the form has been completely filled out, click "Submit"

Submit

e. An Activation Key will be generated and will display on the screen. Make a note of this activation key.

| Activation Key: XX | XX-XXXX-XXX | XXX |
|--------------------|-------------|-----|
|--------------------|-------------|-----|

## Download and Install Mathematica

- 1. Return to the "Wolfram User Portal" webpage:
  - a. <u>https://user.wolfram.com/portal/login.html</u>
- 2. Click on the "My Products and Services" tab.

My Products and Services

3. Under "My Products and Services", click on "Mathematica for Students for Sites"

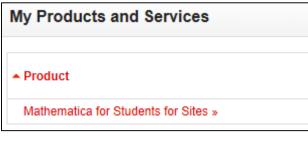

4. Under "Product Information", click "Get Downloads"

Get Downloads

5. Locate your operating system from the list and click "Download"

| ✓ Product Name | ✓ Version | Platform  |          |
|----------------|-----------|-----------|----------|
| Mathematica    | 10.1.0    | Linux     | Download |
| Mathematica    | 10.1.0    | Macintosh | Download |
| Mathematica    | 10.1.0    | Windows   | Download |

6. Verify that you have selected the correct version of the software and click "Start Download" when ready.

Start Download

- 7. Depending on the platform selected, you will be prompted to save a file to your local computer.
  - a. For example, if you selected to download Mathematica 10.1.0 for Windows, you will be prompted to save a file called "Mathematica\_10.1.0\_WIN.zip"
- 8. When the file has finished downloading, unzip or extract the file if necessary.
  - a. For example, in Windows, right-click the .zip file and select "Extract All..."
  - b. Once the .zip file has been extracted, a "setup.exe" file will become available. This is the Mathematica installer file for Windows.
- 9. Run the installer file on your computer. Follow the on-screen instructions and enter your Activation Key when prompted.